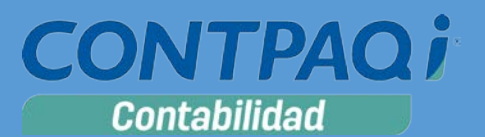

# Carta Técnica

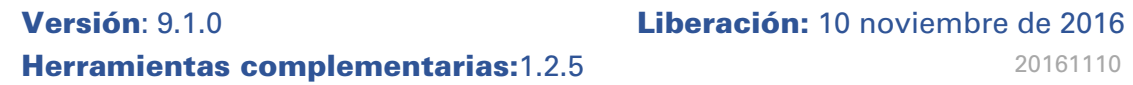

**Actualización** ■ Con costo, para versiones 8.1.1 y anteriores.

**Recuerda** Al actualizar una versión, es **OBLIGATORIO** cerrar el sistema, sobre todo si cuentas con una versión en Red. Programa el proceso de actualización y avisa oportunamente a los usuarios de las terminales antes de ejecutarlo.

#### **¡Garantía de actualización fiscal 2017!**

Si tienes **Licencias Tradicionales** de **CONTPAQi®** y te actualizaste a la versión **2016** del **1ero de diciembre del 2015 al 31 de agosto del 2016**, obtienes sin costo la actualización a la versión **2017**.

Pues dependiendo del tipo de licencia que tengas y la fecha en que adquiriste el sistema, la actualización a esta versión puede tener o no costo. Para mayor información contacta a tu distribuidor o marca al número (33) 38180902.

**Recuerda**: Los certificados sin costo sólo se generarán de números de serie tipo de venta, no aplican sistemas tipo distribuidor, donación o que provengan de una actualización sin costo.

#### **Solicitud de certificados sin costo:**

Tramita tu Certificado en 3 pasos:

- 1. Ingresa a **[www.contpaqi.com](http://www.contpaqi.com/)** con tu usuario y contraseña. Si no lo tienes, regístrate.
- 2. Ve al menú **Descargas** y selecciona la opción **Certificados sin costo**.
- 3. Lee la información que se despliega y captura los datos que se te solicitan. Cuando termines, haz clic en el botón **Continuar**.

¡Antes de instalar las versiones **2017**, asegúrate de tramitar el **Certificado de actualización sin costo** y evita contratiempos!

**\*Aplica para versiones** 8.0.0, 8.0.1, 8.0.2, 8.1.0 y 8.1.1

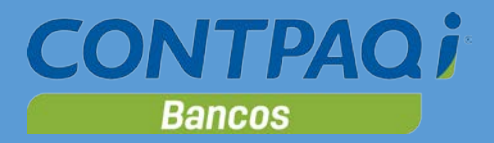

# Contenido

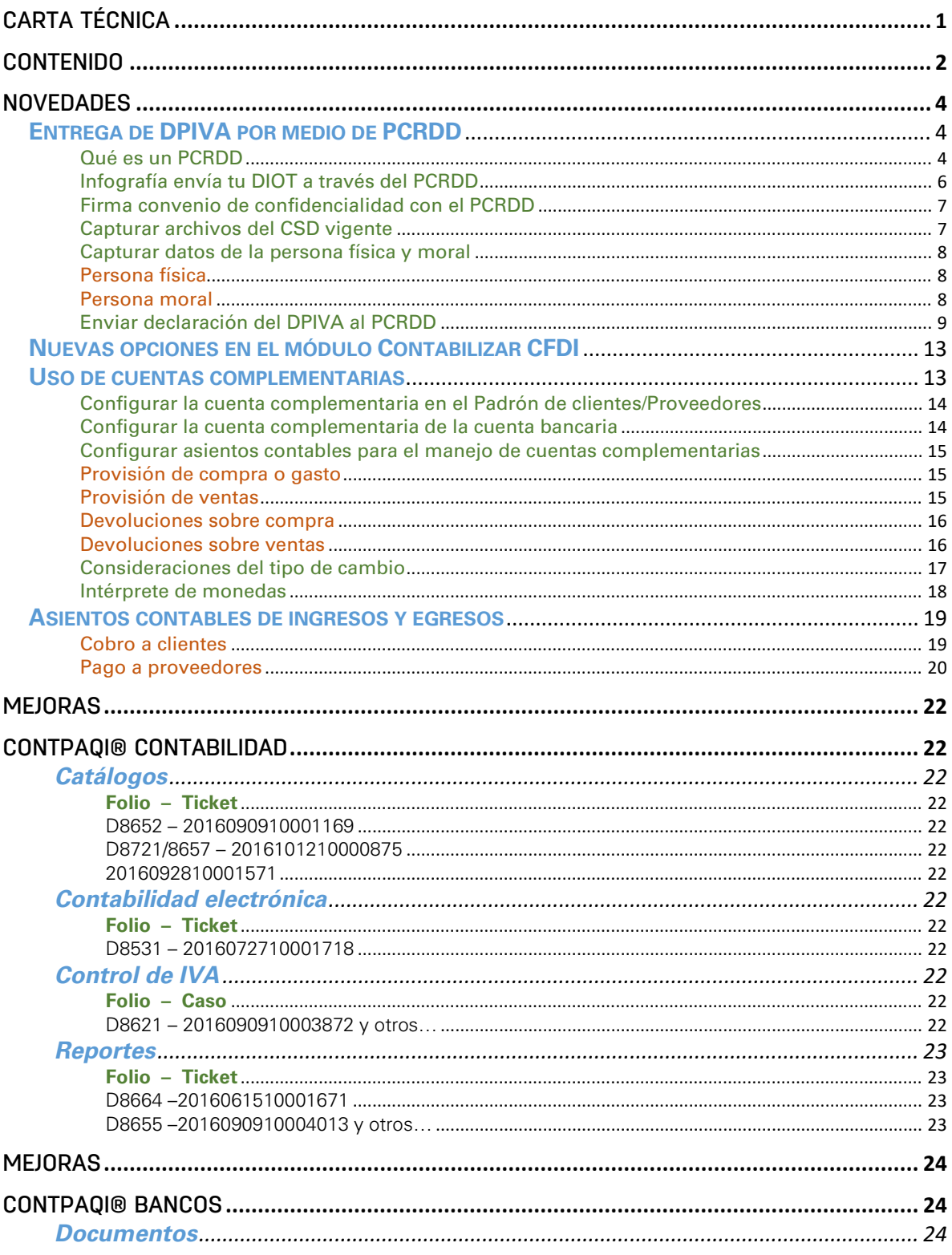

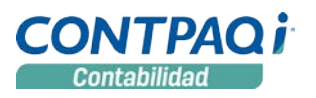

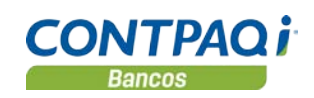

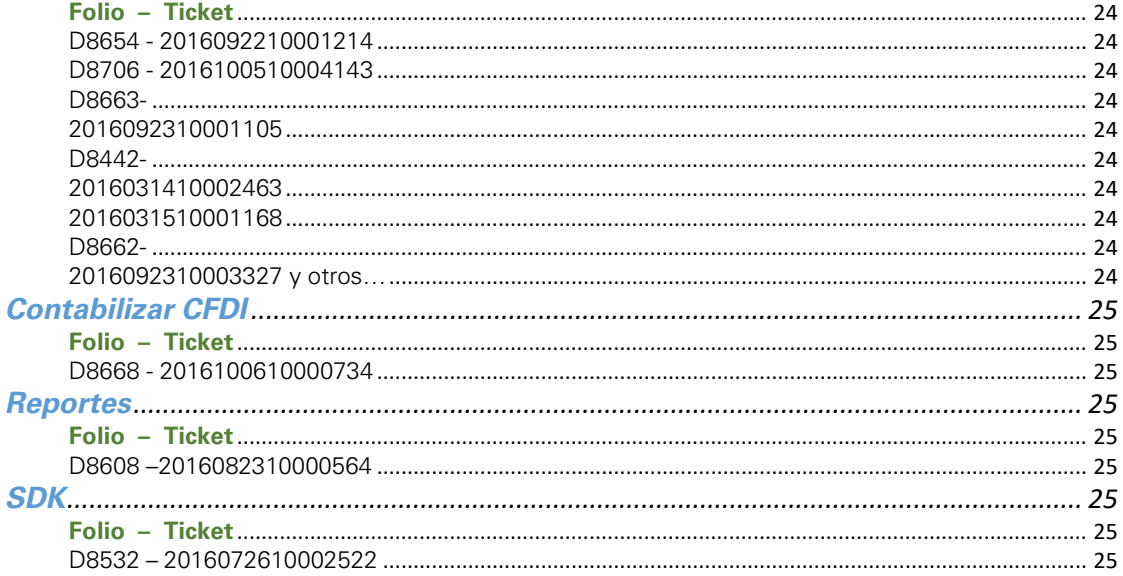

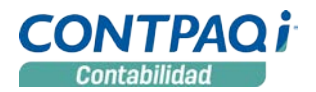

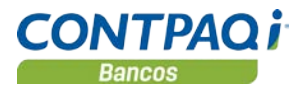

# **Novedades**

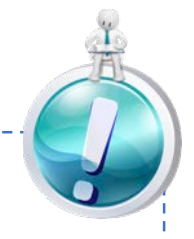

### **Entrega de DPIVA por medio de PCRDD** C885, C886, C899

A partir de septiembre de 2016 **CONTPAQi®** ha sido autorizado por el SAT como **PCRDD** y esta autorización nos permite ayudar a nuestros usuarios a sellar los documentos relacionados con las obligaciones fiscales como **DPIVA**, declaración que sustituye la presentación de la **DIOT** (Declaración Informativa de Operaciones con Terceros).

#### **¿Qué es un PCRDD?**

**Proveedor de Certificación de Recepción de Documentos Digitales**, es una persona moral que cuenta con la autorización del SAT para recibir los documentos digitales que deba enviar el contribuyente para el cumplimiento de sus obligaciones o para la gestión de sus trámites. En otras palabras, es una ventanilla habilitada por el SAT, para la recepción de los documentos digitales que deba presentar el contribuyente.

Esta es una nueva alternativa que el SAT proporciona para que los contribuyentes cumplan con sus obligaciones fiscales. El primer documento a enviar por este medio es la Declaración de Proveedores de IVA (**DPIVA**).

*Fundamento: Artículo 31 Código Fiscal de la Federación y regla: 2.8.1.8. Resolución Miscelánea Fiscal vigente.*

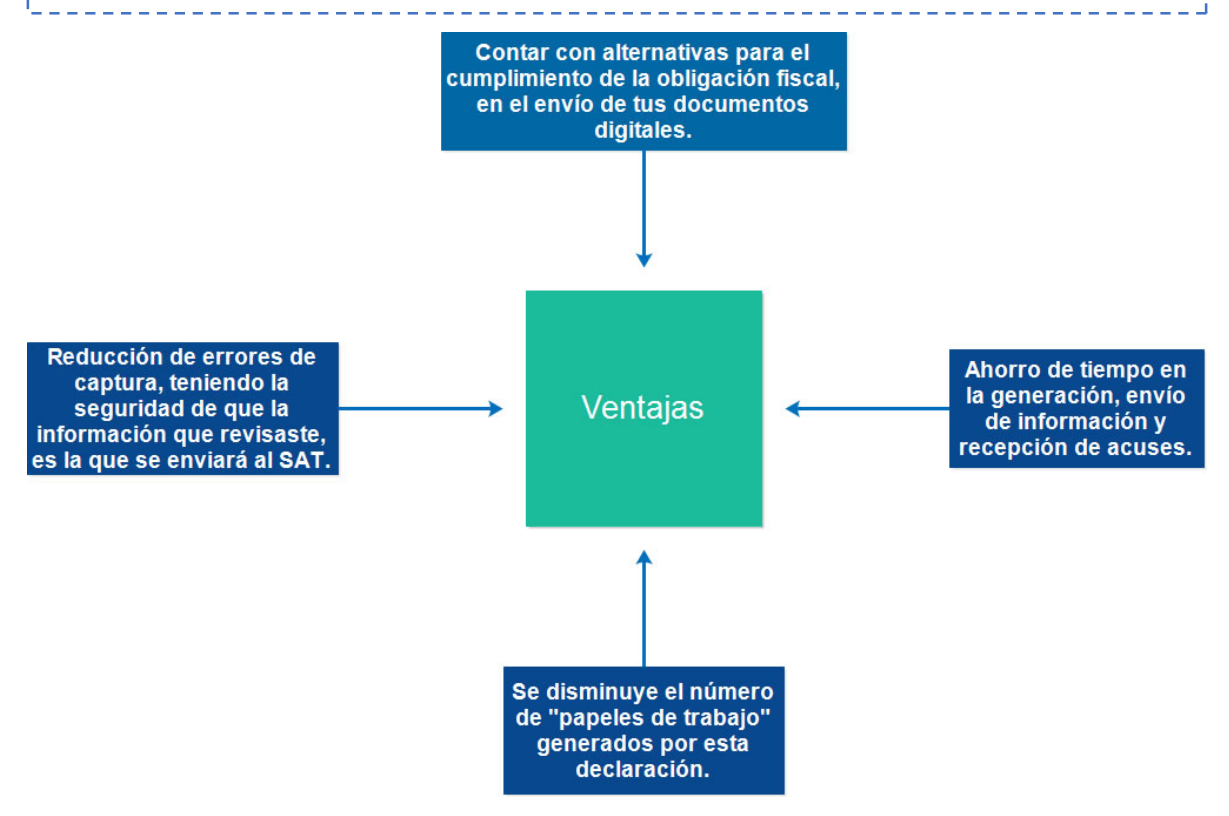

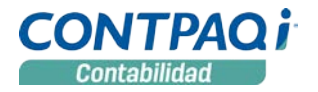

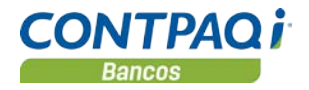

## Función del PCRDD

El **PCRDD** es el responsable de cumplir con los siguientes servicios:

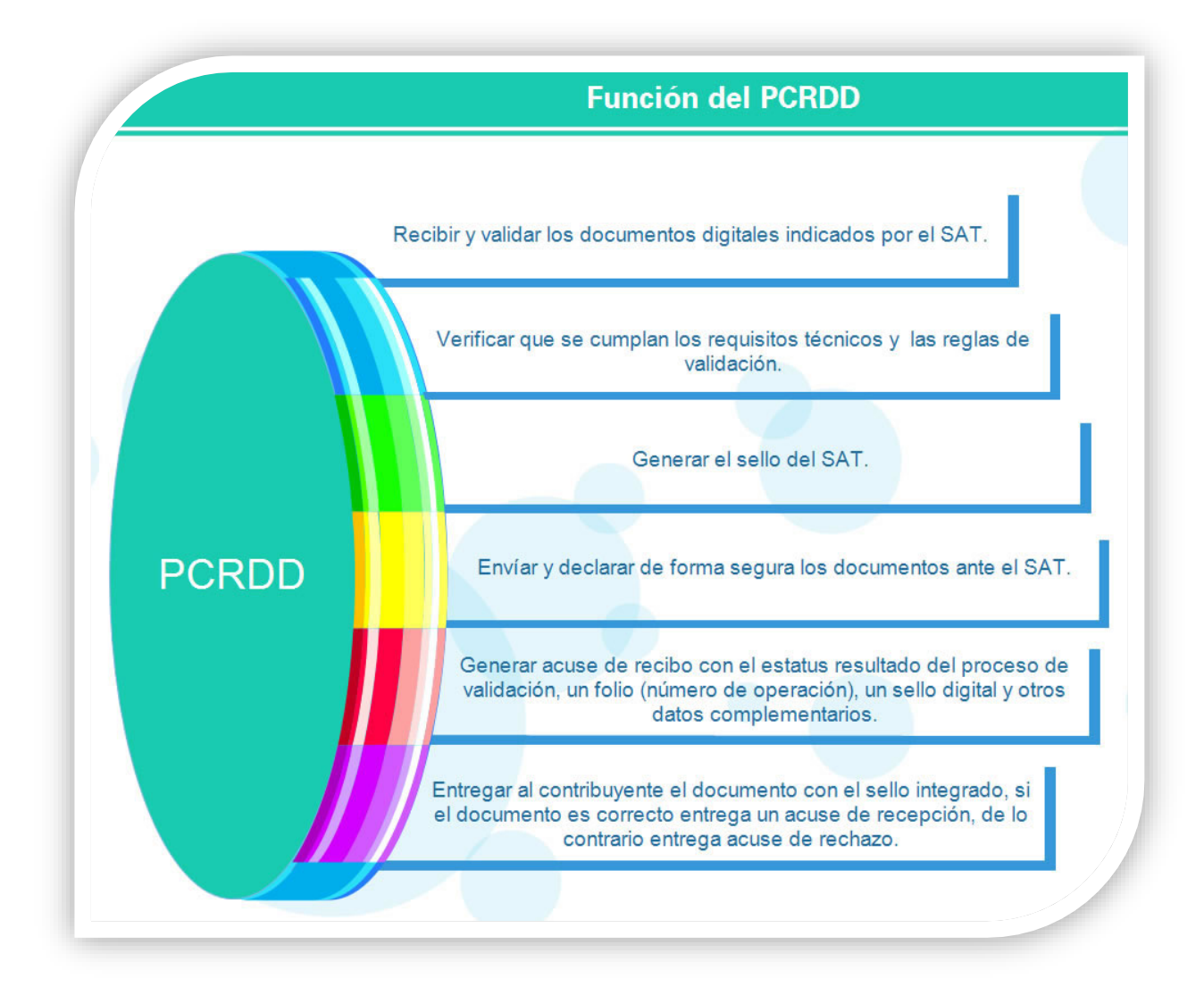

Con **CONTPAQi® Contabilidad** 9.1.0 se habilita el proceso **Declaración de Proveedores de IVA** antes **DIOT**, mediante el cual el contribuyente puede realizar el envío de su declaración y recepción de sus acuses desde el sistema.

*Si tu empresa restringe la salida de internet, solicita el acceso a los siguientes sitios, para evitar cualquier contratiempo en la entrega de tu DPIVA:* 

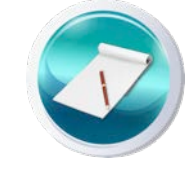

*[https://portal.sellarxml.com](https://portal.sellarxml.com/)*

*<https://servicios.sellarxml.com/Broker/BrokerService.svc/soap> <https://recepcion.sellarxml.com/PublicFileSharing/FileSharingService.svc/soap>*

### Infografía envía tu DIOT a través del PCRDD

La siguiente imagen muestra un resumen de los pasos a seguir, para enviar tu **DPIVA** al **PCRDD**:

# ENVIA TU DIOT A TRAVÉS DEL PCRDD

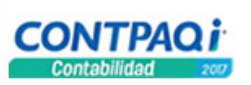

Utiliza el módulo Control de IVA y relaciona en pólizas las operaciones con proveedores.

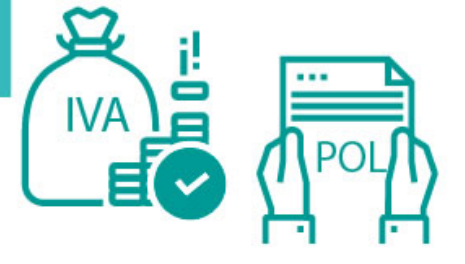

Captura los archivos del certificado del sello digital o CSD vigente y su contraseña así como tus datos de persona física o moral.

Puedes usar el CSD que actualmente uses para timbrar facturas, nóminas, retenciones o solicitar un nuevo certificado. No debes utilizar los archivos de la FIEL.

Requisitos si eres persona física: RFC, CURP, Nombre, Apellido paterno. Y para personas morales: Razón social y RFC. con el PCRDD utilizando la FIEL vigente del contribuyente. **FIRMA** 

Ejecuta el proceso Declaración de Proveedores IVA/DIOT y espera unos minutos para recibir el acuse de tu declaración. Al realizar el envío debes tener una conexión a Internet.

Firma convenio de confidencialidad

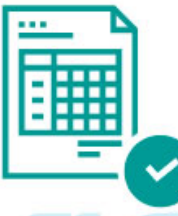

¡ EVOLUCIONA TU CONTABILIDAD, AUTOMATIZA TU PROCESO Y GANA TIEMPO!

Para obtener más información sobre este tema, consulta el documento: **PCRDD** Preguntas usuarios.pdf haciendo clic aquí o desde nuestro Buscador de conocimiento, en [www.contpaqi.com](http://www.contpaqi.com/) menú **Quiero Servicio**.

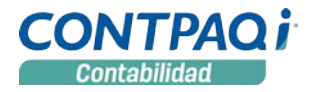

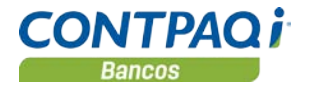

#### Firma convenio de confidencialidad con el PCRDD

Para realizar el envío del **DPIVA** al **PCRDD** será necesario firmar un convenio de confidencialidad con el **PCRDD** utilizando la FIEL desde el portal:

#### [https://portal.sellarxml.com](https://portal.sellarxml.com/)

Esta página es tu sitio personal desde donde además de aceptar el aviso de privacidad y acuerdo de servicio, podrás registrar un correo electrónico, el cual recibirás notificaciones cada vez que envíes una declaración, así como consultar todas tus declaraciones que hayas entregado y los acuses correspondientes.

#### Capturar archivos del CSD vigente

La configuración del certificado a utilizar se hace desde el menú **Configuración**, opción **Redefinir empresa**, pestaña **6.CSD/FIEL**, en la sección **Datos del certificado del sello digital (CSD) para entrega de documentos digitales**.

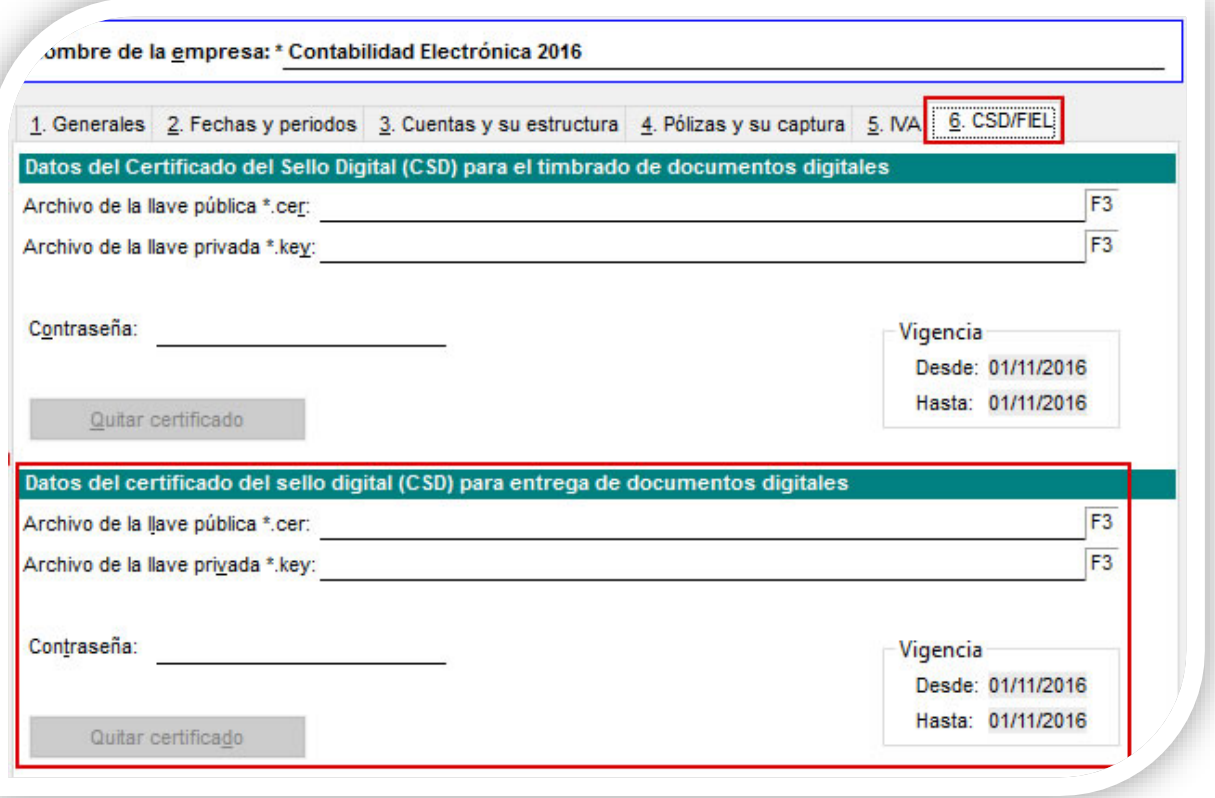

*También será obligatorio capturar los datos de la persona física (RFC, CURP, nombre y apellido paterno) o moral (RFC y Razón social) en la redefinición de la empresa, pestaña 1. Generales, de lo contrario el sistema solicitará estos datos al momento de que realices en envío al PCRDD.* 

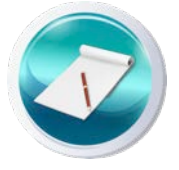

## Capturar datos de la persona física y moral

Las siguientes imágenes muestran los datos requeridos:

## Persona física

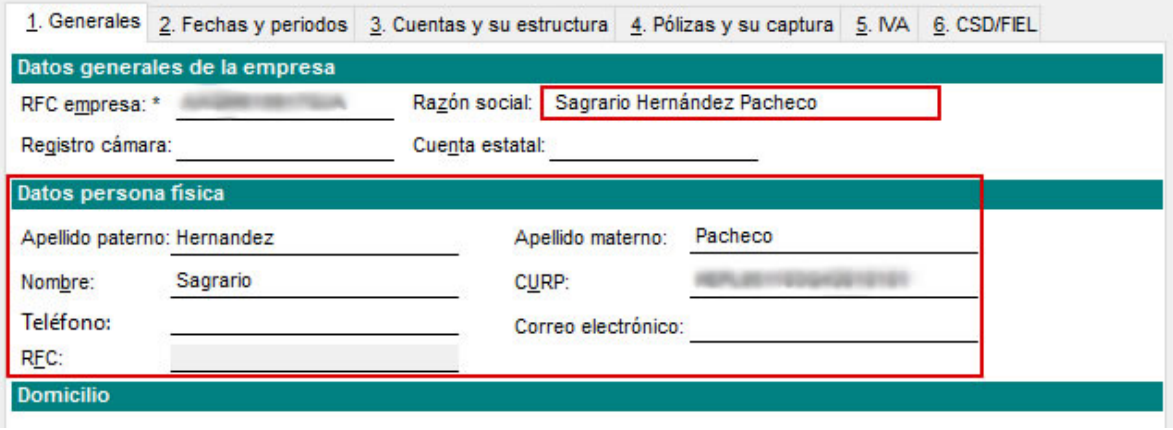

#### Persona moral

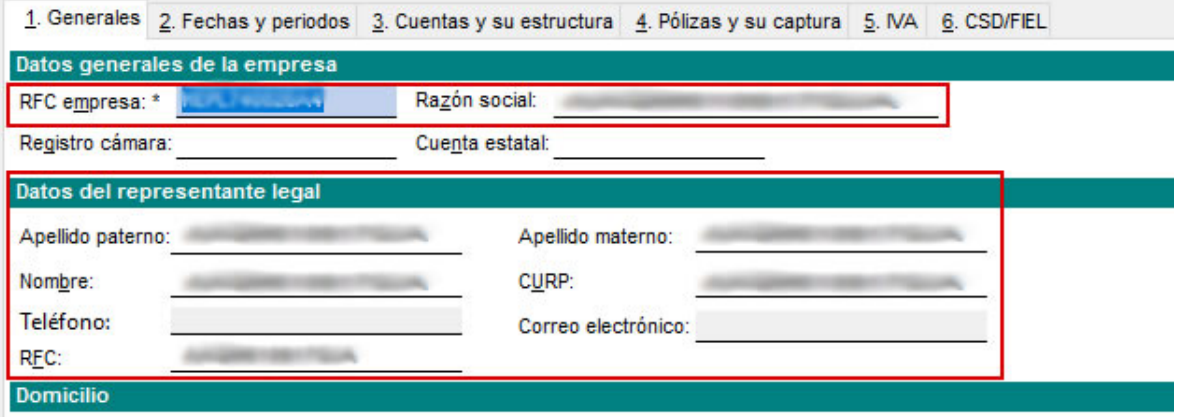

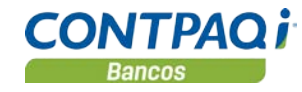

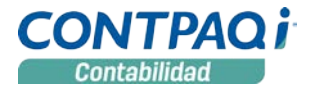

#### Enviar declaración del DPIVA al PCRDD

El envío lo hacemos desde el menú **Control de IVA** opción **Declaración informativa de Operaciones con Terceros (DIOT-DPIVA)**.

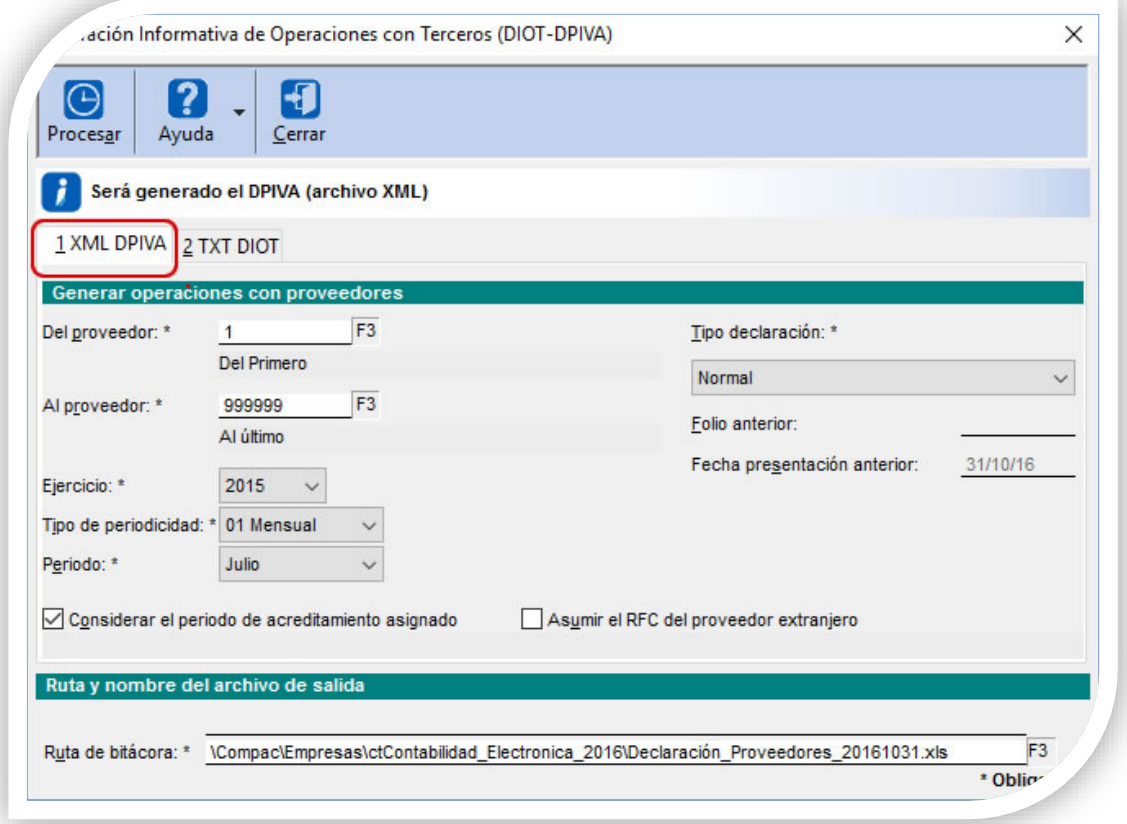

- El **Tipo de periodicidad** puede ser: Mensual, Bimestral, Trimestral, Cuatrimestral y Semestral.
- Deberás seleccionar el **Ejercicio**, **Tipo de periodicidad** y **Periodo** del cual deseas generar la declaración.
- Tienes opción de realizar el **Tipo de declaración**: Normal y complementaria.
- Los campos: **Folio anterior** y **Fecha presentación anterior**, únicamente se habilitan al seleccionar el tipo de declaración **Complementaria**.
- Cuentas con las opciones:
	- o **Considerar el periodo de acreditamiento asignado**, que considera el periodo de acreditamiento capturado en los registros de Control de IVA.
	- o **Asumir el RFC del proveedor extranjero,** que al desplegar proveedores extranjeros colocará a cada uno de ellos el RFC extranjero genérico XEXX010101000.
- Si faltara algún dato al presionar el botón **Procesar**, el sistema enviará un mensaje indicando que información hace falta para ejecutar el proceso.

### Enviar declaración del DPIVA al PCRDD, *continúa…*

Al ejecutar el botón procesar se mostrará una pantalla desde donde puedes verificar los totales de tu declaración a enviar, así como los registros de proveedores nacionales, globales y extranjeros. Cuando realices el envío al **PCRDD**, el sistema te pedirá que confirmes si deseas continuar:

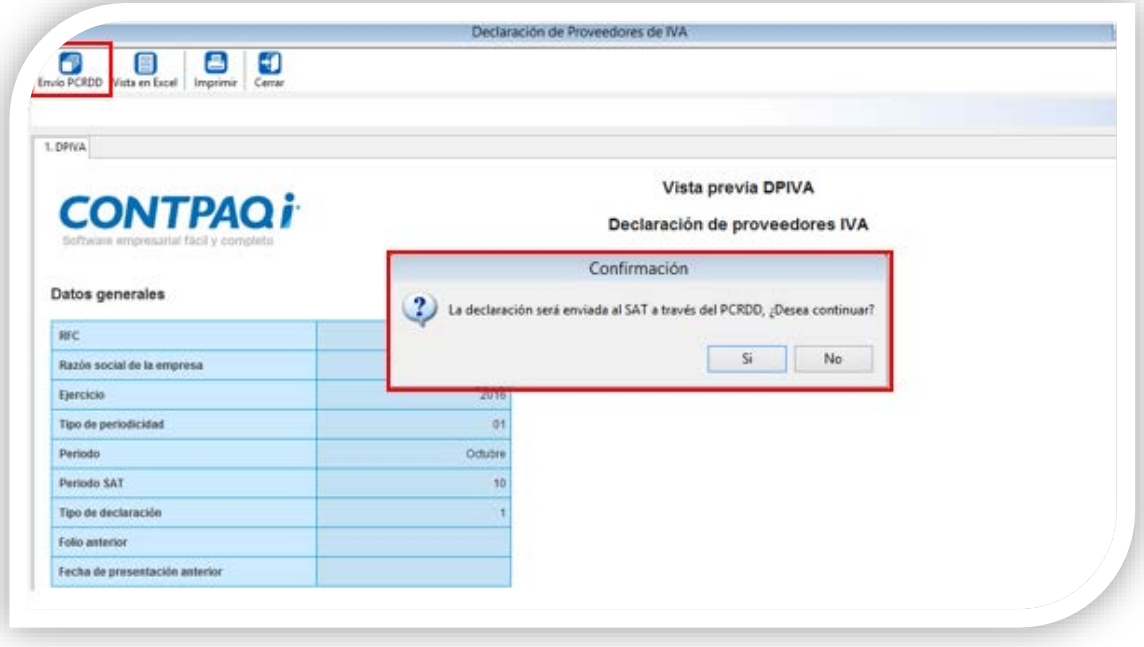

Al procesar, será necesario que captures la contraseña del CSD:

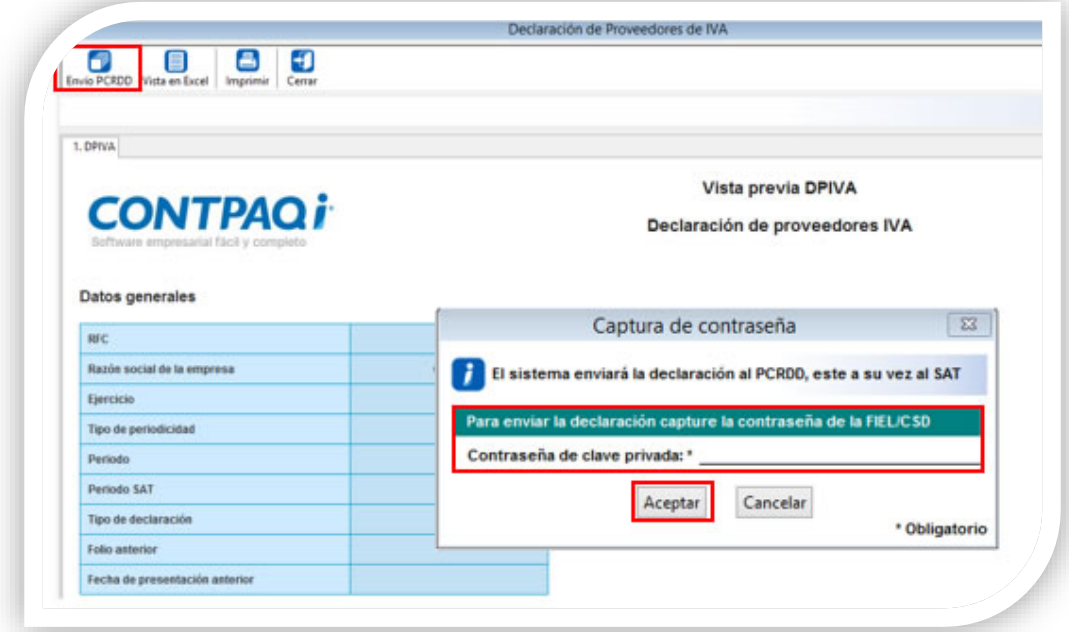

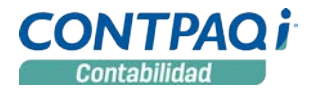

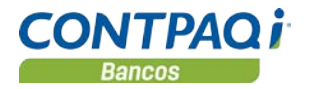

### Enviar declaración del DPIVA al PCRDD*, continúa…*

Una vez enviada tu declaración se mostrará una ventana informativa con la opción de consultar la bitácora del proceso, hasta este momento ya realizaste la entrega de tu declaración, ahora sólo tienes que esperar unos minutos para recibir respuesta por parte del **PCRDD** para saber si tu declaración fue recibida o rechazada:

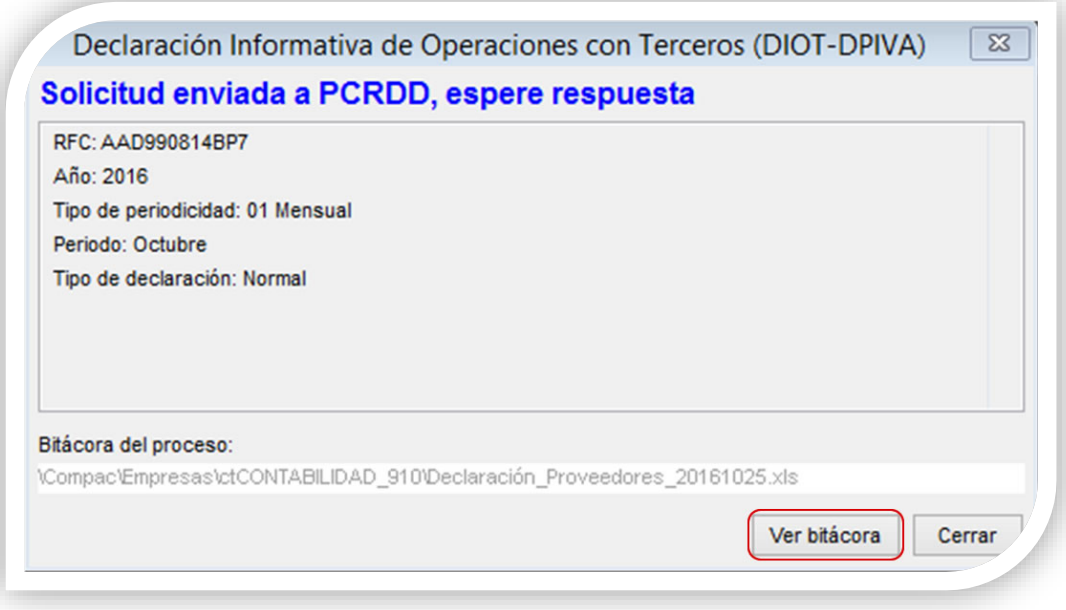

Mientras tanto puedes seguir trabajando en **CONTPAQi® Contabilidad** como lo haces normalmente.

Una vez que el sistema recibe respuesta por parte del **PCRDD**, se mostrará una ventana de notificación, avisándote del estado de tu envío, desde aquí puedes verificar el acuse correspondiente, en la ventana de notificación que se despliega automáticamente por el sistema.

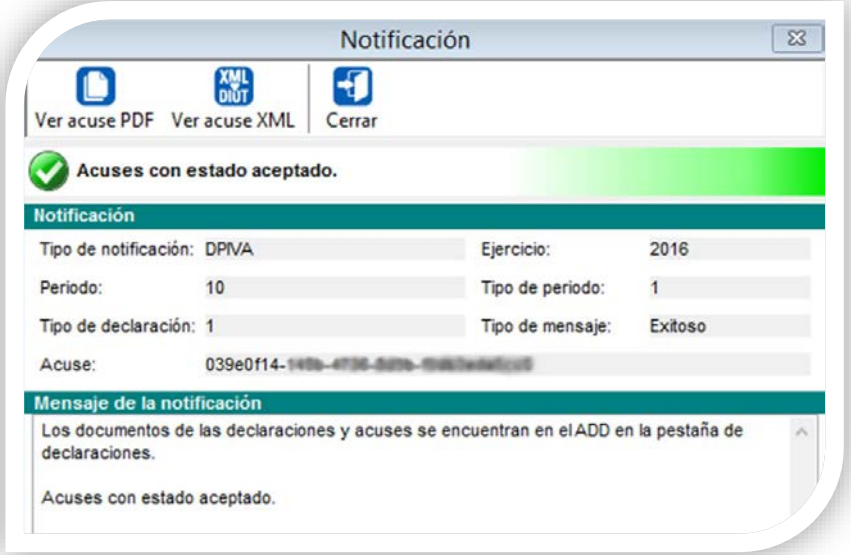

#### Enviar declaración del DPIVA al PCRDD*, continúa…*

Los documentos de las declaraciones y acuses se almacenarán también en el **ADD**, en la pestaña **Declaraciones**:

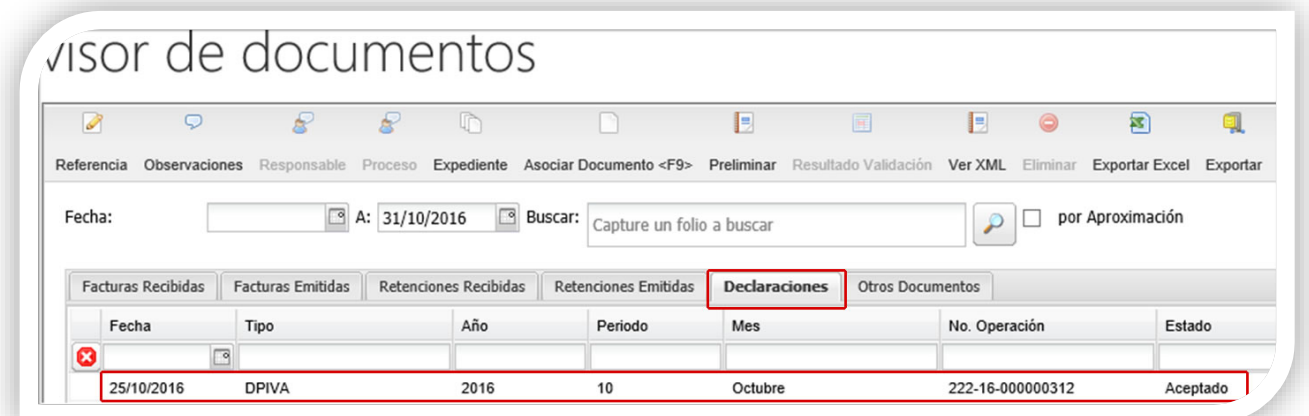

Y puedes consultar el expediente del documento:

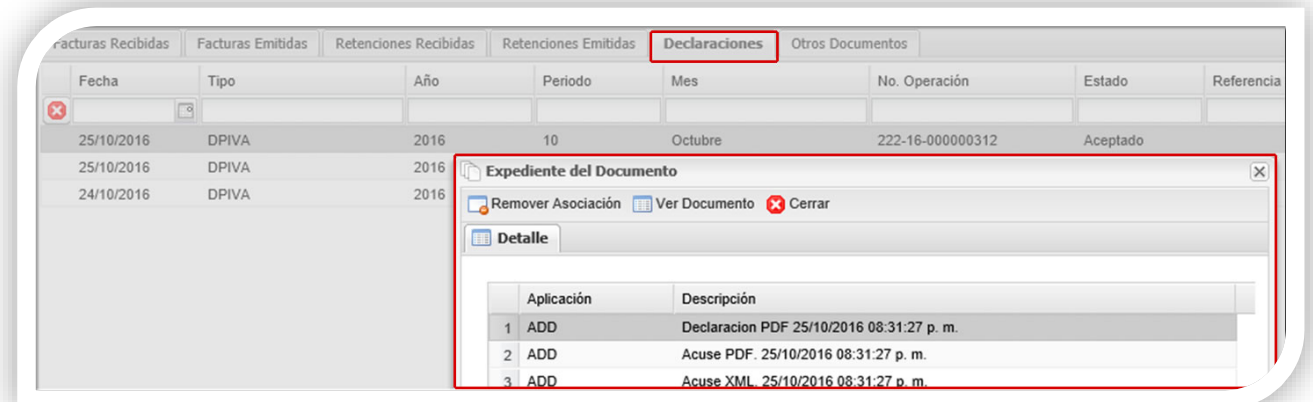

*Si ya enviaste tu declaración al PCRDD y deseas enviarla nuevamente podrás hacerlo cuantas veces lo desees y el SAT considerará como vigente la última declaración presentada.* 

*De igual manera puedes consultar tus declaraciones desde el portal [https://portal.sellarxml.com,](https://portal.sellarxml.com/) donde encontraras el listado de declaraciones que hayas enviado.*

*Adicional a este proceso, sigues contando con la opción de generar el txt de la DIOT, mismo que podrás hacerlo desde la pestaña* **2. TXT DIOT** *del mismo proceso.*

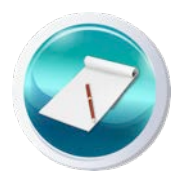

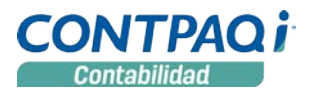

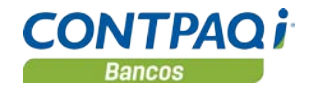

# **Nuevas opciones en el módulo Contabilizar CFDI**

#### ¡**Automatiza aún más tu proceso contable con las nuevas opciones del sistema!**

Una de las principales características de **CONTPAQi® Contabilidad 2017** es el nuevo módulo llamado **Contabilizar CFDI**, cuya función principal es la de agilizar la creación de pólizas a partir de CFDI, realizando una configuración previa de asientos contables.

En esta versión se agregan dos nuevas características a este módulo:

- 1. Manejo de **Cuentas complementarias** al trabajar con XML en moneda extranjera.
- 2. Asientos contables de ingresos y egresos: **Cobro a clientes** y **Pago a proveedores**.

**Uso de Cuentas complementarias** 

C898

Al registrar operaciones en moneda extranjera, anteriormente el contabilizador te permitía manejo de cuentas en moneda extranjera, ahora es posible contabilizar estos movimientos utilizando **Cuentas complementarias**.

Para esto se requiere lo siguiente:

- 1. Configurar las cuentas complementarias a utilizar, desde el **Configurador de asientos contables**.
- 2. Si ya cuentas con proveedores o clientes registrados, configura desde el **Padrón de clientes/proveedores**, la cuenta complementaria correspondiente.
- 3. Al desglosar los XML con moneda extranjera en la pestaña pólizas del contabilizador, el registro se realiza con el tipo de cambio de la fecha de operación del documento y considerará la configuración de **Cuentas complementarias** asignadas previamente.

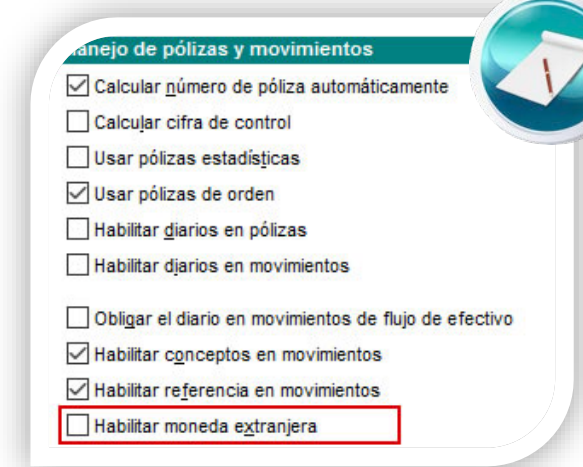

*El uso de cuentas complementarias se realizará siempre y cuando la empresa no tenga activada la opción: Habilitar moneda extranjera, en la redefinición de la empresa, pestaña 4. Pólizas y su captura.* 

*Pues el sistema tiene la flexibilidad de utilizar ya sea el uso de moneda extranjera o de cuentas complementarias (una u otra opción, según prefieras).*

Configurar la cuenta complementaria en el Padrón de clientes/Proveedores

En el **Padrón de clientes/proveedores** podrás configurar las cuentas complementarias del proveedor para la cuenta de la provisión (pasivo) y la cuenta complementaria de la cuenta de gastos (resultados deudora).

En esta misma ventana podrás registrarle al cliente una cuenta complementaria para la provisión (activo).

#### Configurar la cuenta complementaria de la cuenta bancaria

En el caso de los asientos de ingreso y egreso, podrás configurar la cuenta complementaria de la cuenta de flujo asignada a la cuenta bancaria desde la pestaña **Contabilidad**, del catálogo **Cuentas bancarias**.

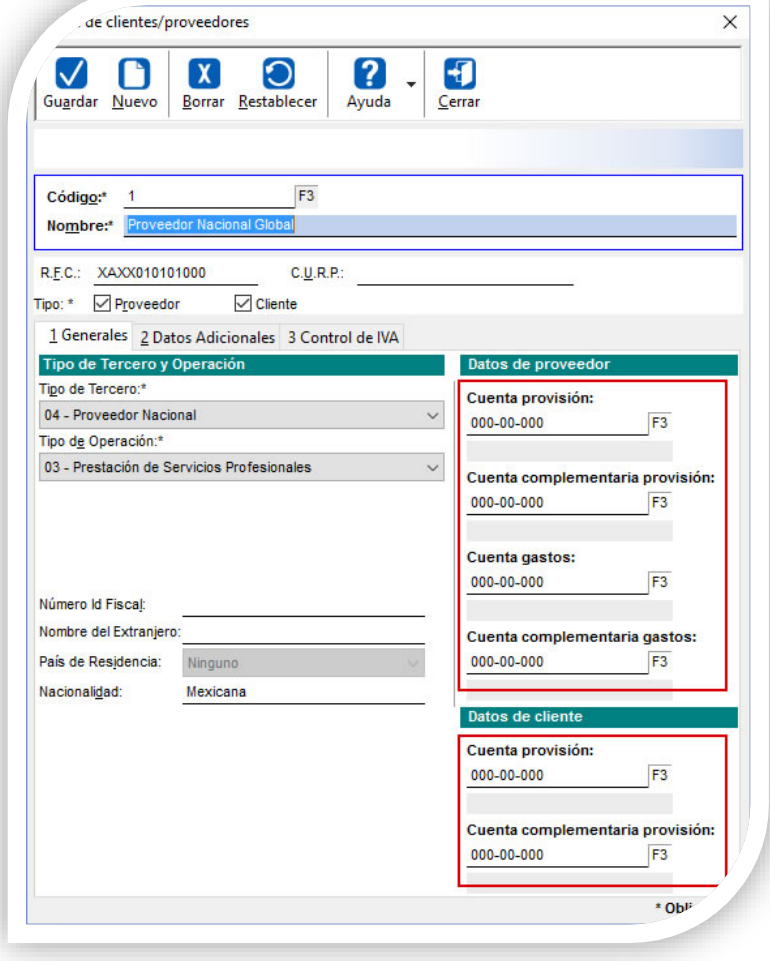

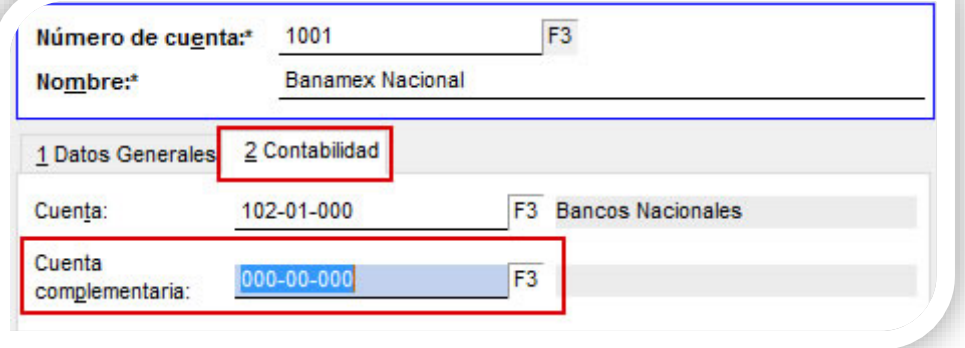

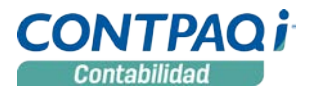

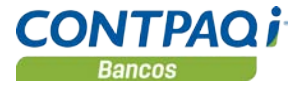

#### Configurar asientos contables para el manejo de cuentas complementarias

En el **Configurador de asientos contables**, se agregan a los asientos disponibles, los renglones para contemplar las **Cuentas complementarias** previamente capturadas.

#### Provisión de compra o gasto

En este asiento contable se agregaron dos movimientos para el uso de **Cuentas complementarias**:

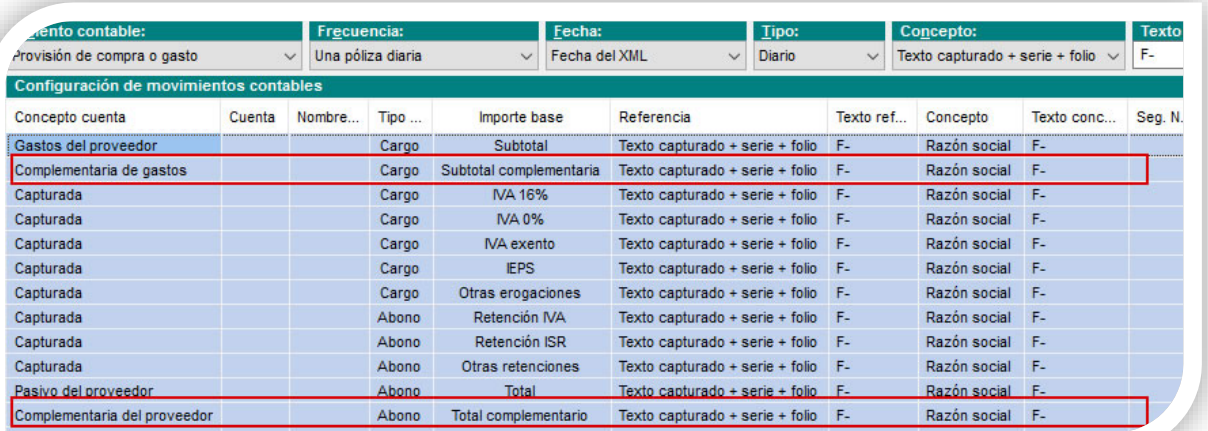

#### Provisión de ventas

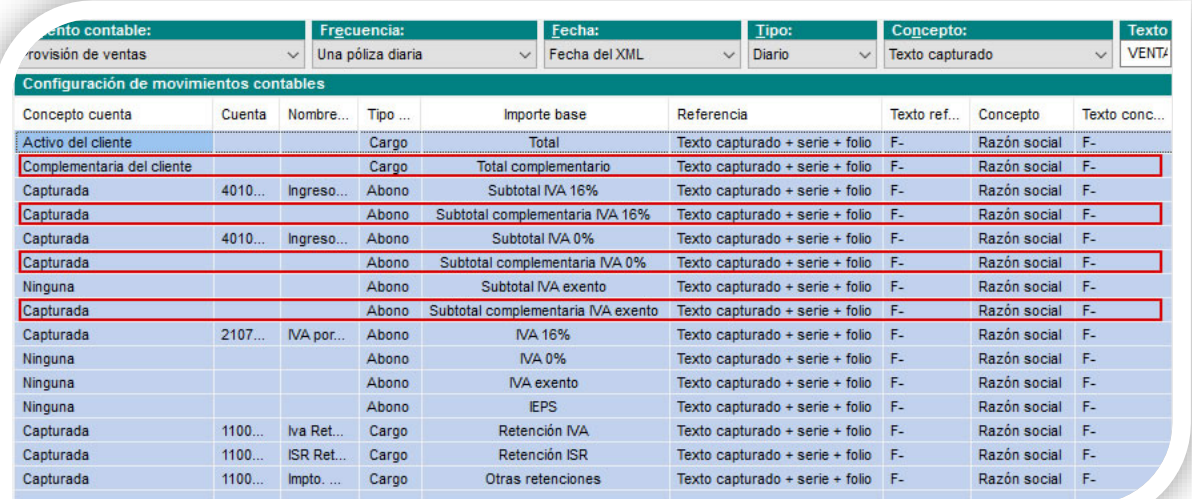

*En la provisión de ventas, si se desea utilizar* **Cuentas complementarias** *para el registro del ingreso a cuentas de resultados, se deberán capturar dichas cuentas directamente en la configuración del asiento contable.*

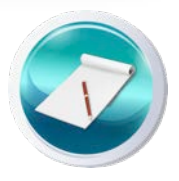

Configurar asientos contables para el manejo de cuentas complementarias, *continúa…*

#### Devoluciones sobre compra

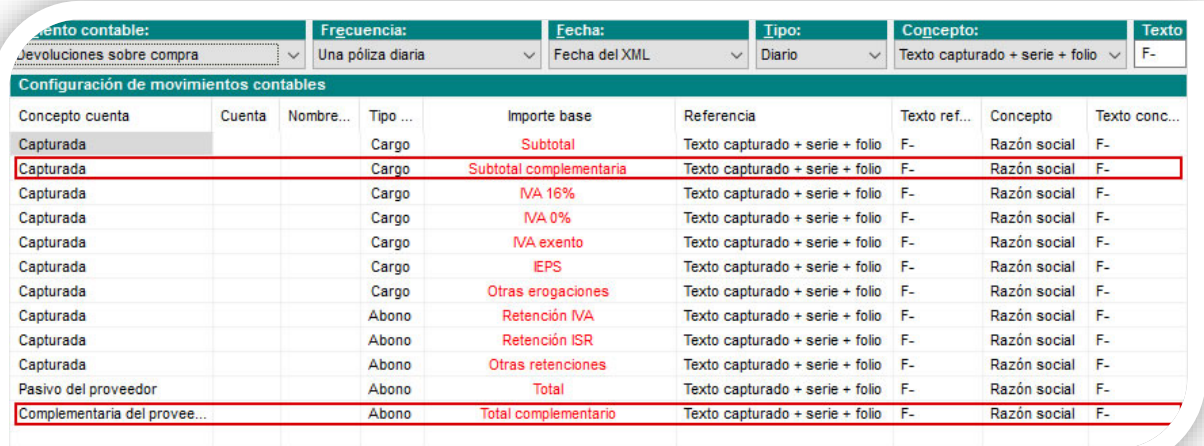

#### Devoluciones sobre ventas

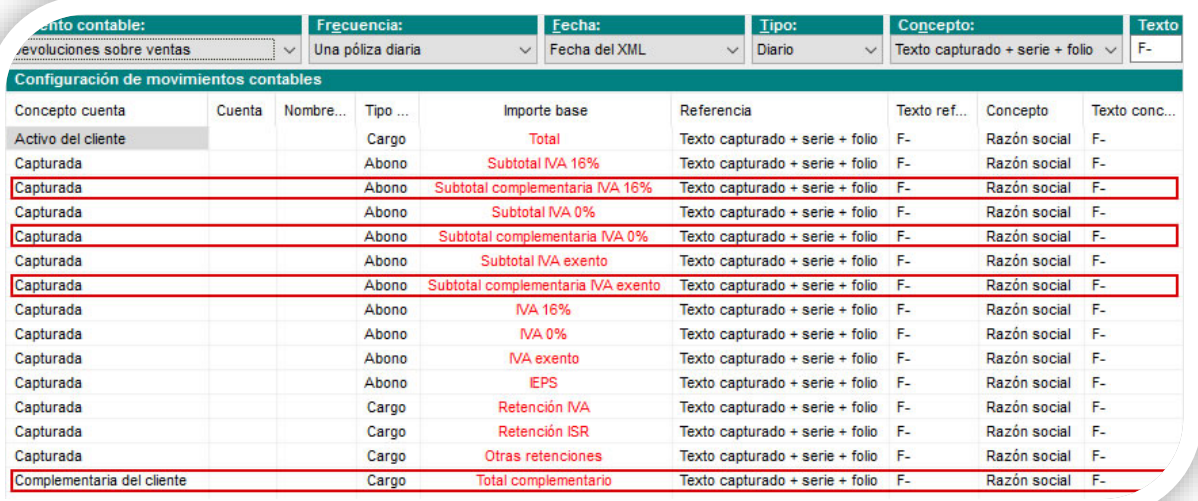

*Si el XML seleccionado es en moneda nacional, los movimientos a estas cuentas no se registrarán. Al contabilizar CFDI, desde la pestaña de clientes y proveedores se permite configurar las* **Cuentas complementarias** *para las cuentas de provisión de cliente/proveedor y gastos.*

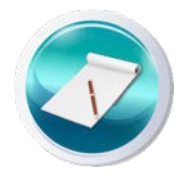

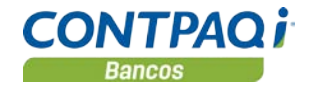

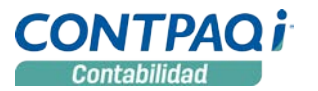

## **Uso de cuentas complementarias***, continúa…* Consideraciones del tipo de cambio

- El tipo de cambio a considerar será el que el XML tenga capturado en el atributo tipo de cambio.
- Si el atributo no existe, se buscará el tipo de cambio en el catálogo de tipos de cambio de la empresa a la fecha del CFDI que se está analizando.
- En el caso de los asientos de ingreso y egreso, se solicitará el tipo de cambio a la fecha de la póliza a crear.
- En caso de no existir el tipo de cambio, se desplegará un diálogo para que el usuario capture los tipos de cambio inexistentes.

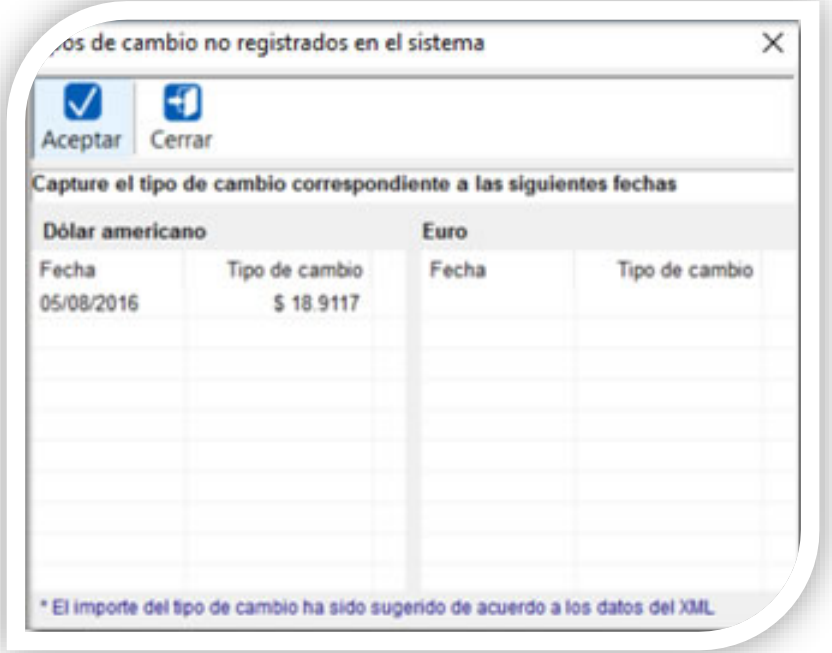

- Una vez capturados los tipos de cambio para cada moneda y para cada fecha, al cerrar el diálogo replicará el valor a cada documento (XML) de acuerdo a la moneda y a la fecha del documento.
- Adicionalmente se guardarán los tipos de cambio en la base de datos, con el afán de que la próxima vez estos sean ya sean identificados.
- Si por alguna razón el comprobante no trae capturada una moneda, se tomará el tipo de cambio con el valor de 1.
- Si la moneda extranjera no está dada de alta en el sistema, no aparecerá en el *grid* (éste solo muestra tipos de cambio para dólares y euros).

#### Intérprete de monedas

En los XML los nombres de la moneda pueden llamarse de diversas formas y para identificarlos es necesario identificar estos nombres, es por esto que se cuenta con un **Intérprete de monedas**, este es un archivo llamado **TiposMoneda.xml** mediante el cual podemos interpretar el valor de la moneda y se encuentra en la ruta de la empresa.

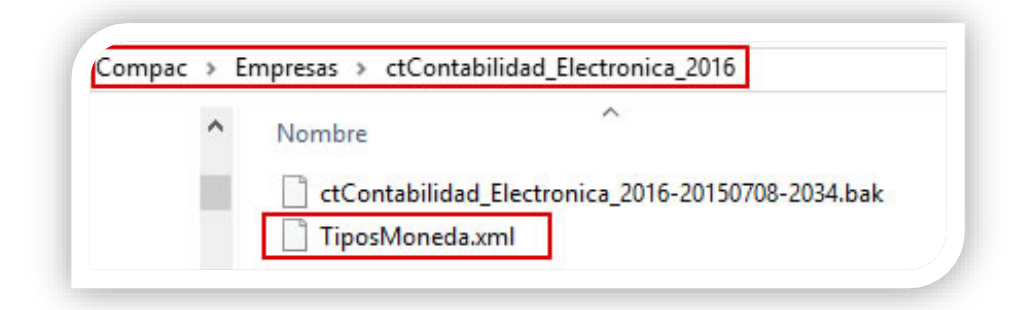

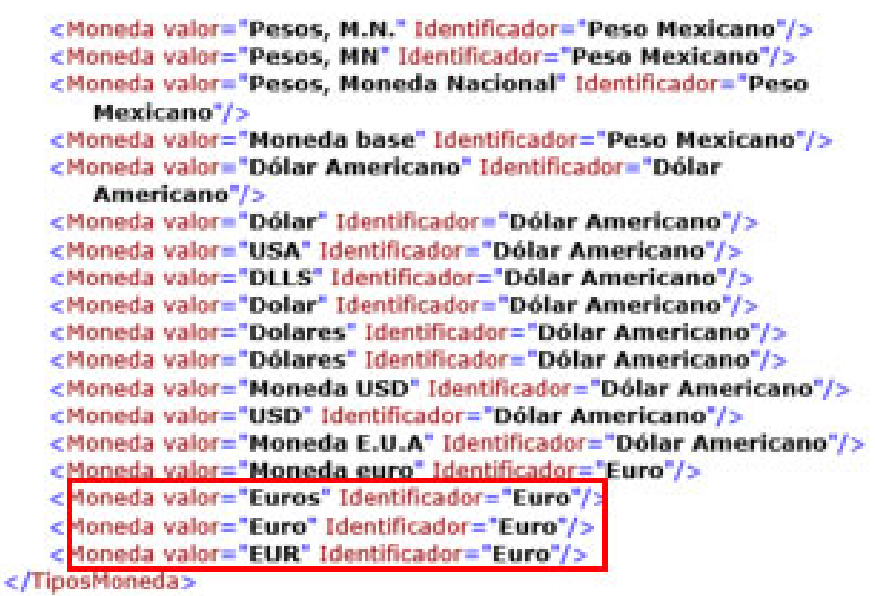

*Si alguna moneda de tus XML no puede ser identificada por el sistema, puedes editar este archivo y colocar el nombre de la moneda correspondiente, para que el Contabilizador pueda reconocer la moneda del XML en cuestión.*

*Mientras no se cuente con un catálogo de monedas normado por el SAT, donde quienes generan y timbran facturas asuman los mismos valores, será necesario el uso del Intérprete de monedas, ya que el atributo moneda actualmente es de captura libre y su texto puede variar*.

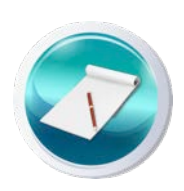

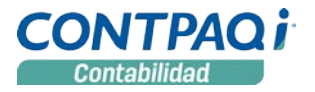

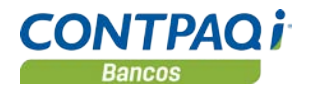

## **Asientos contables de ingresos y egresos**

C905, C916, C917

Para el manejo de XML pagados (recibidos) o cobrados (emitidos), se agregan dos nuevos asientos al **Contabilizador de CFDI** que generan los registros contables correspondientes a los **Cobros a clientes** (ingresos bancarios) y los **Pagos a proveedores** (retiros bancarios – cancelación de provisión de compras).

El asiento **Cobro a clientes** contempla lo siguiente:

- Desglose de causación de IVA.
- Cancelación de IVA proporcionado (proporcional al importe del cobro realizado).
- Manejo de operaciones en moneda extranjera, considerando la captura del sistema o cuentas complementarias.

El asiento de **Pago a proveedores** contempla la generación de:

- Desglose de operaciones con terceros (DIOT).
- Cancelación del IVA provisionado (proporcional al importe de pago registrado).
- Permitir capturar los datos del egreso bancario (para efectos de contabilidad electrónica).
- Manejo de operaciones en moneda extranjera tomando en cuenta la captura del sistema o cuentas complementarias.

## Configurador de asientos contables

#### Cobro a clientes

En el configurador de asientos contables se agregó el asiento **Cobro a clientes**, que por omisión cuenta con la siguiente configuración:

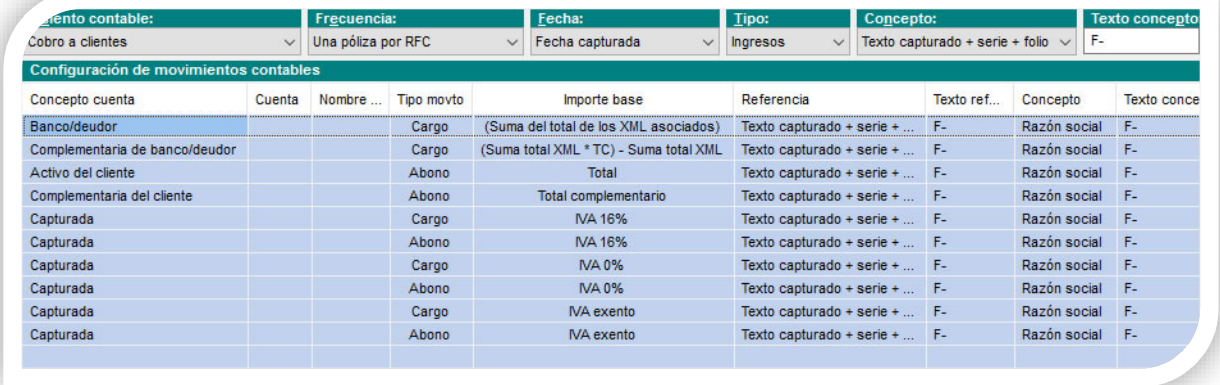

- En el campo **Frecuencia**, podrás seleccionar: **Una póliza por todos los XML** y **Una póliza por RFC**.
- El concepto del encabezado cuenta con las opciones: **Texto capturado**, **Texto capturado + serie + folio** y **Razón Social.**
- Al usar este asiento se solicita desde el contabilizador la cuenta bancaria a utilizar en el proceso; las cuentas contables correspondientes deberán estar configuradas en el catálogo de cuentas bancarias.

# **Asientos contables de ingresos y egresos,** *continúa…*

#### Configurador de asientos contables, *continúa…*

#### Pago a proveedores

Por omisión este asiento cuenta con la siguiente configuración:

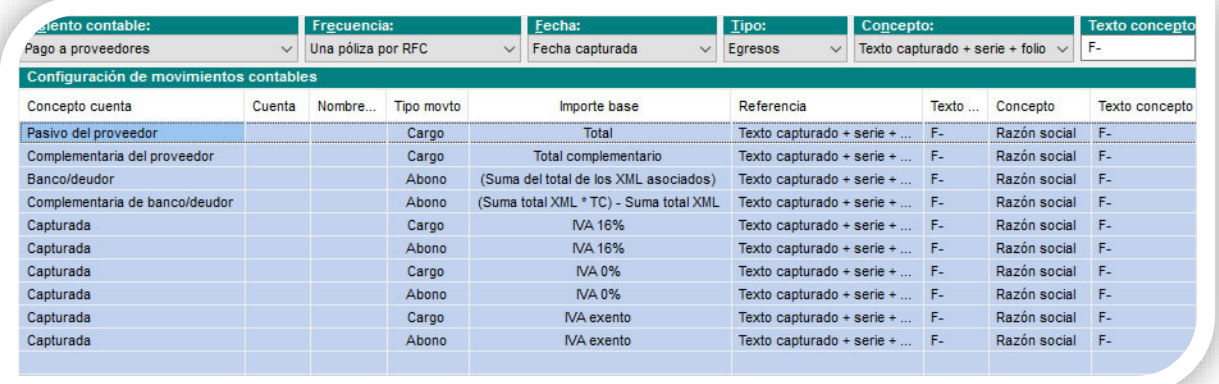

- En el campo **Frecuencia**, podrás seleccionar: **Una póliza por todos los XML** y **Una póliza por RFC**.
- El concepto del encabezado cuenta con las opciones: **Texto capturado**, **Texto capturado + serie + folio** y **Razón Social.**
- Al ejecutar este asiento en el contabilizador, si la frecuencia fue **Una póliza por todos los XML**, por todos los CFDI seleccionados, se generará una sola póliza, aun cuando sean de distinto RFC; si por el contrario el usuario selecciono **Una póliza por RFC,** por cada RFC generará la póliza correspondiente; cada póliza de ingresos o egresos, lleva su abono o cargo a la cuenta bancaria que corresponda a la suma de los totales de los XML seleccionados.
- La opción **Una póliza por RFC** del campo **Frecuencia**, unicamente está disponible en los asientos: **Pago a proveedores** y **Cobro a clientes**.
- Al utilizar estos dos nuevos asientos contables en el módulo **Contabilizar CFDI**, se pedirá capturar la cuenta bancaria, como lo muestra la siguiente imagen:

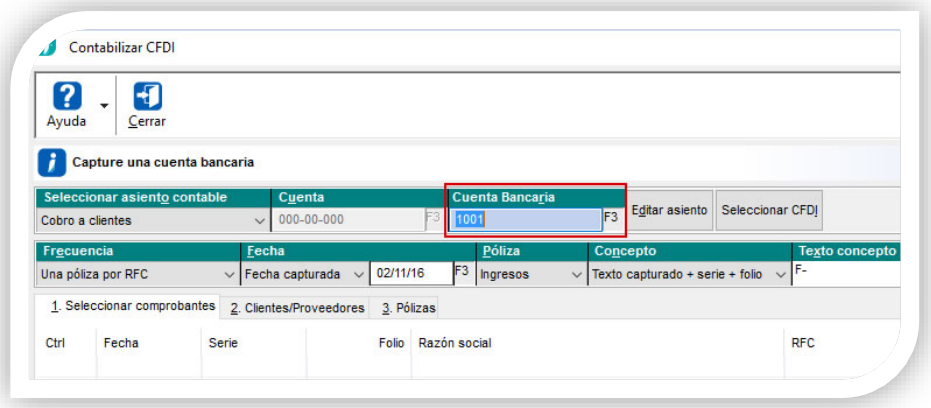

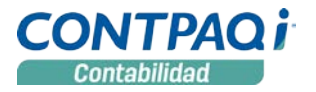

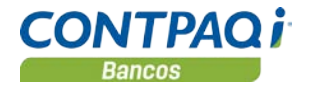

## **Asientos contables de ingresos y egresos,** *continúa…*

#### Contabilizar CFDI

Al utilizar el asiento **Pago a proveedores** en el contabilizador con tipo de póliza **Egresos**, se cuenta con una nueva característica que es la de **Agregar pago** a la póliza, para usar esta opción sólo deberás hacer clic con el botón derecho sobre el movimiento deseado:

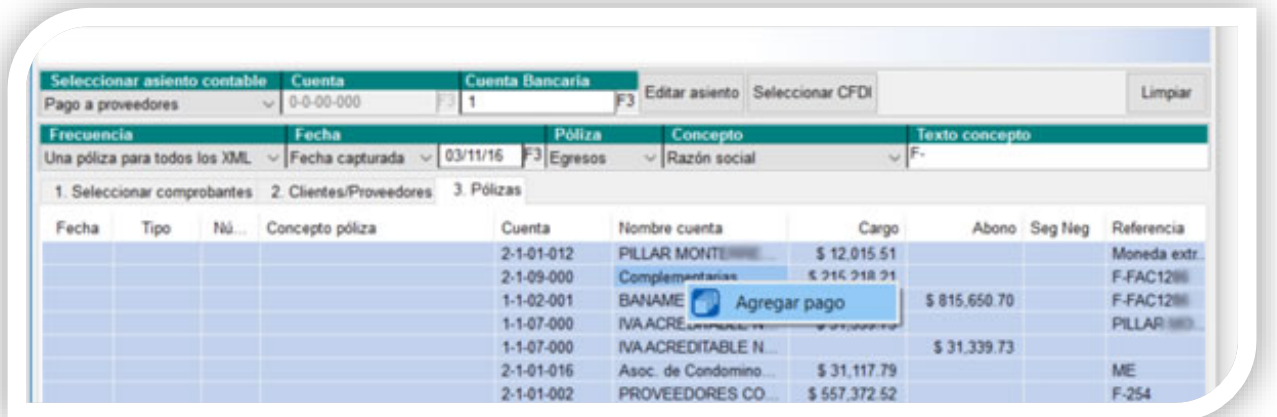

Y capturar los datos del pago, donde por omisión se mostrará la cuenta bancaria definida en el asiento contable. Tendrás opción de cambiarla si lo deseas.

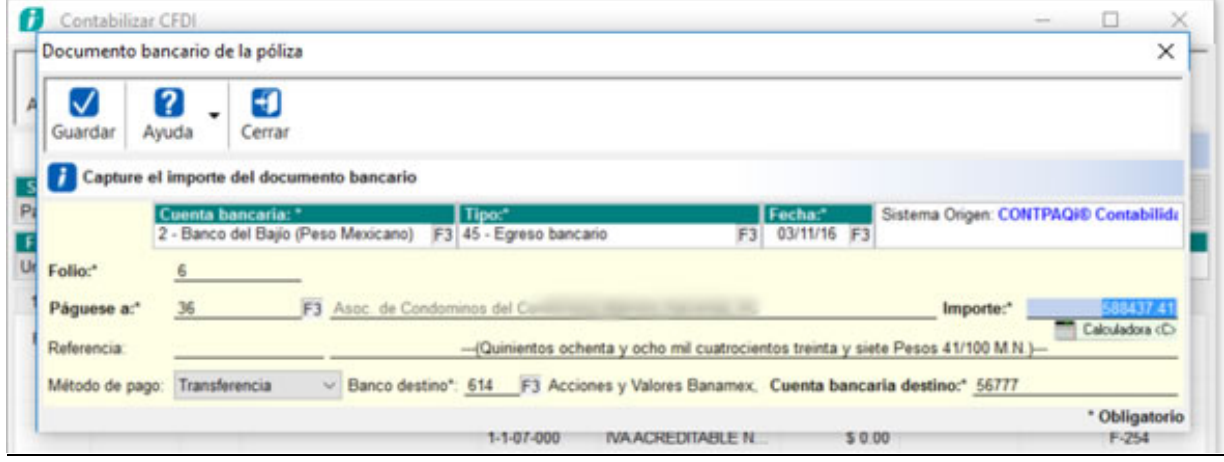

- En caso de que sólo exista una cuenta bancaria en tu catálogo, esta será la sugerida.
- Si el usuario capturó una cuenta bancaria al generar la póliza, se sugerirá dicho valor.
- Para el registro del beneficiario, si los XML asociados tienen un solo RFC, se buscará éste en el **Padrón de clientes/proveedores** para sugerirlo. En caso de que la frecuencia a utilizar sea **Una póliza por todos los XML**, el beneficiario por omisión será "Al portador".
- El importe de retiro será el valor indicado en la cuenta contable de flujo de efectivo.
- El beneficiario debe tener capturado su RFC, de lo contrario el sistema enviará el mensaje: *El beneficiario seleccionado no cuenta con RFC el cual es requerido al emitir el XML de póliza*s. Ya que esta información es requerida para la contabilidad electrónica.
- Cuando tienes configurada una póliza por RFC, el importe del pago corresponderá al total de las facturas del RFC.

# Mejoras CONTPAQi® Contabilidad

# **Catálogos**

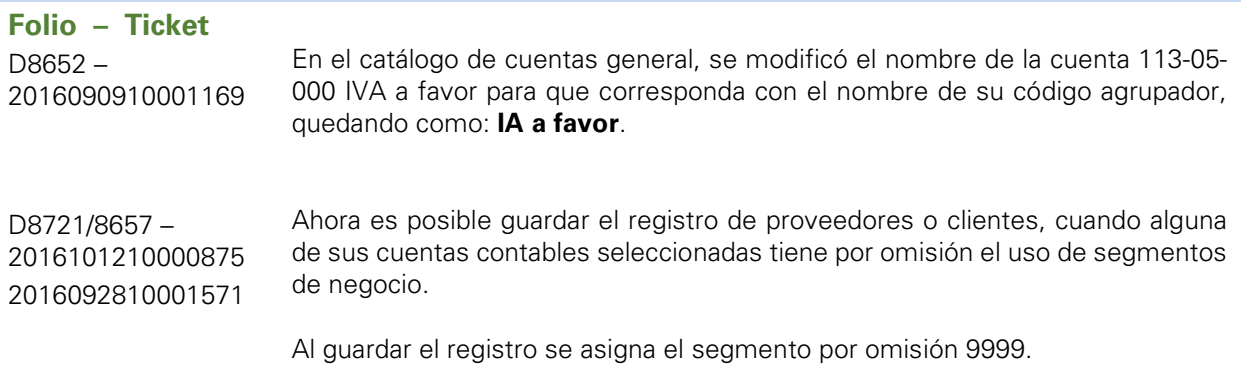

# **Contabilidad electrónica**

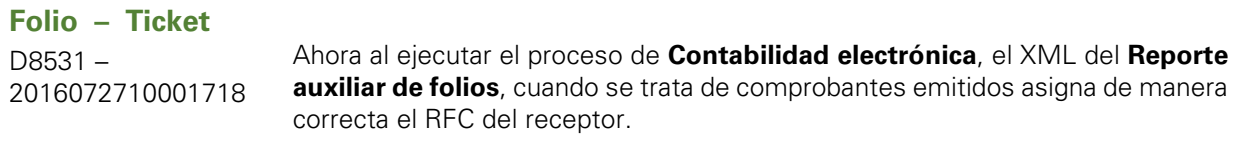

Anteriormente se mostraba el RFC del emisor.

# **Control de IVA**

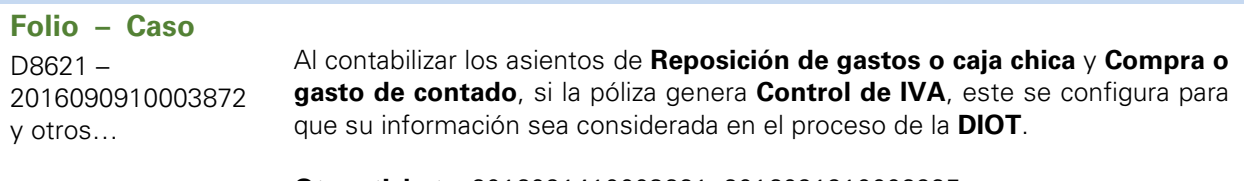

**Otros tickets**: 2016091410003621, 2016091910002925.

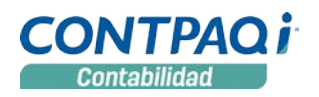

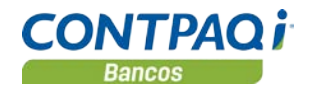

# **Reportes**

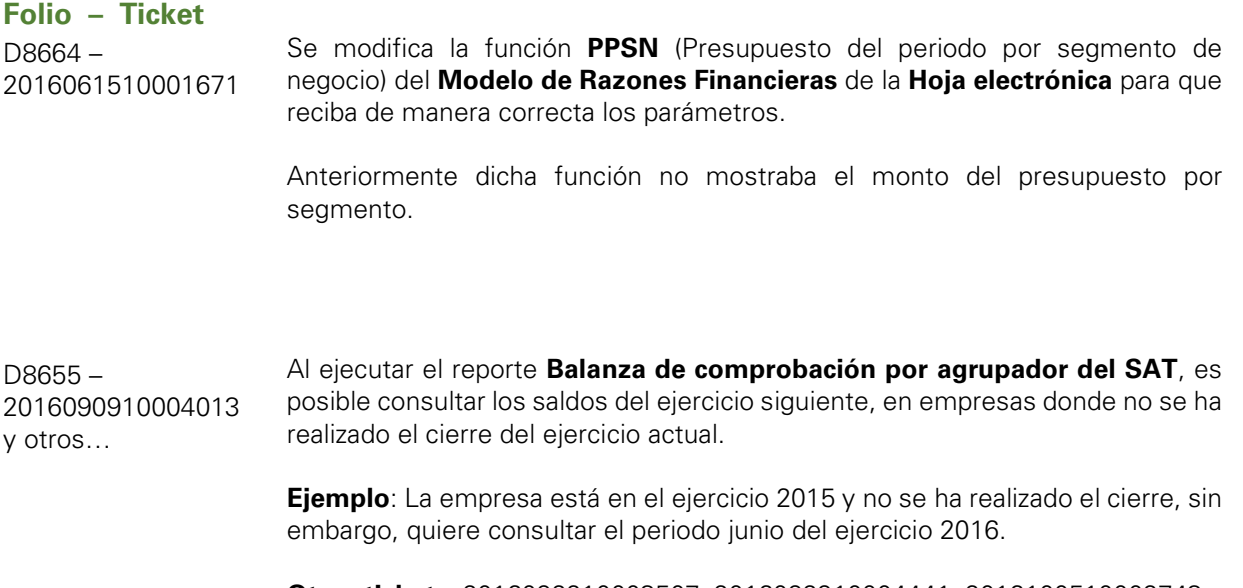

**Otros tickets**: 2016092210003507, 2016092910004441, 2016100510002743 y 2016100710000091.

# Mejoras CONTPAQi® Bancos

# **Documentos**

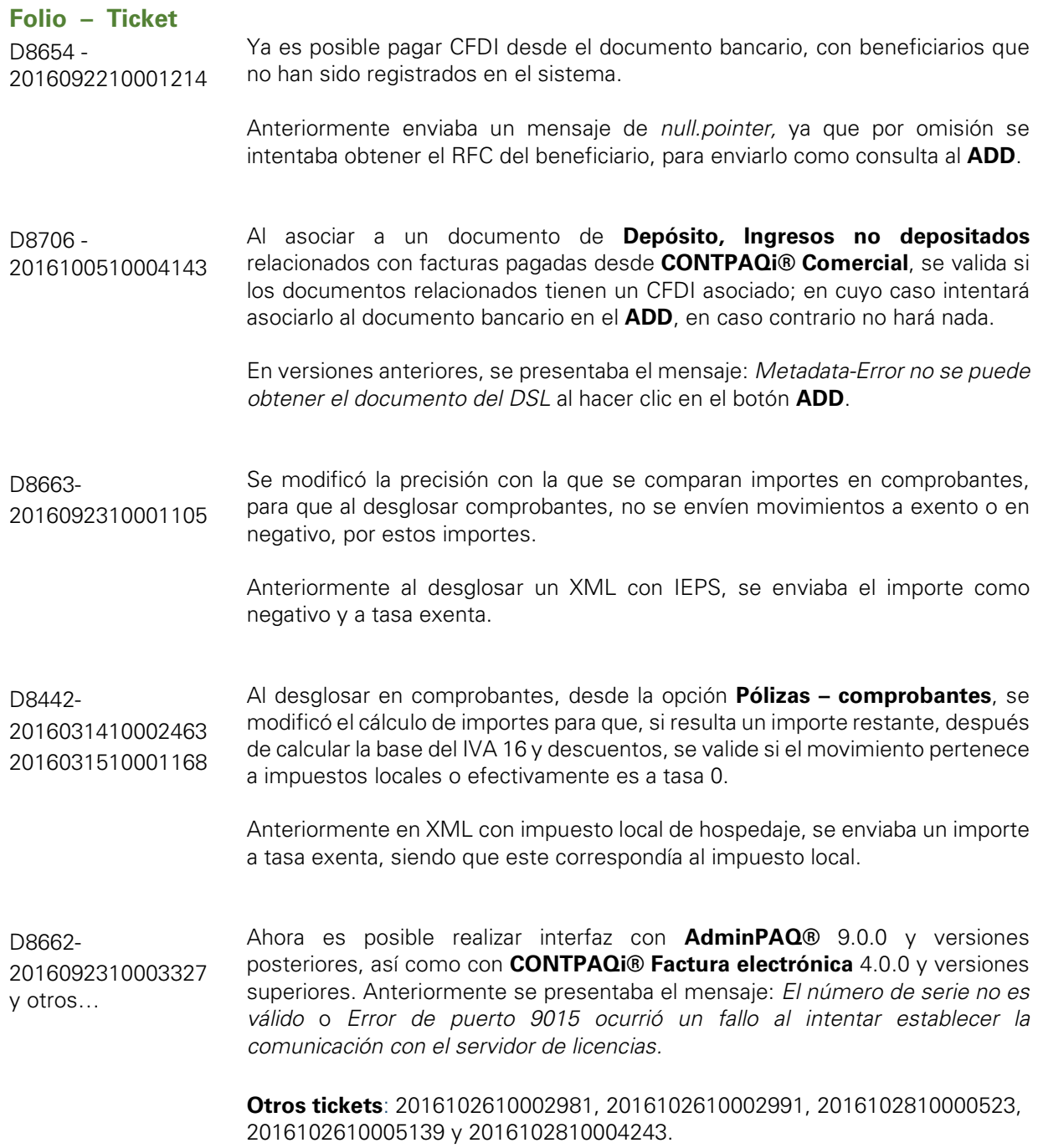

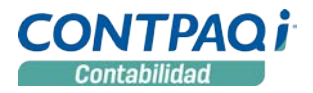

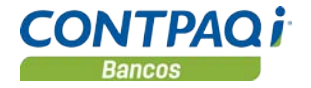

## **Contabilizar CFDI**

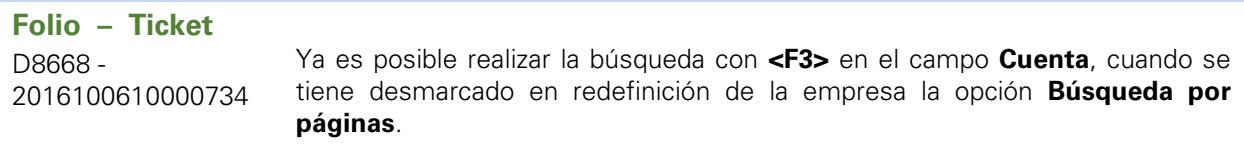

Anteriormente se enviaba un mensaje de *null.pointer*.

# **Reportes**

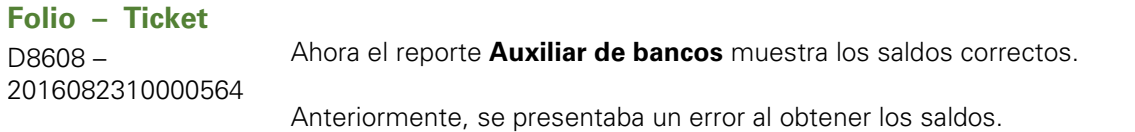

## **SDK**

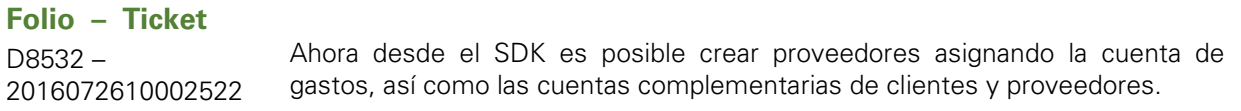

L.I. Gloria Violeta González Vargas *LÍDER DE PRODUCTO CONTPAQI® CONTABILIDAD-BANCOS*

L.I. Lourdes del Sagrario Hernández Pacheco *GENERACIÓN DE CONOCIMIENTO*

Si deseas evaluar el documento, haz cli[c aquí.](http://inws.compac.com.mx/perception5/perception.php) Ingresa con el usuario **EVALUADOR**